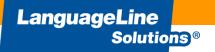

# Optimizing Phone and Video Interpreting Services

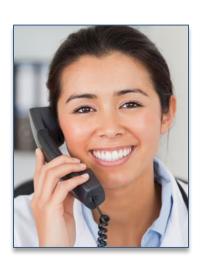

# Agenda

- Why language access is important.
- Why LanguageLine Solutions.
- Identifying the preferred language.
- Support Materials available
- How to best partner an with the interpreter.
- How to access an Over the phone and video interpreter.

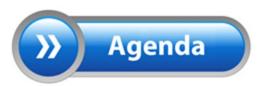

### Why Language Access Services?

### It's the Right Thing to Do

- Transforms Customer Experience
- Builds Loyalty
- Improves Staff Efficiency
- Mitigates Risk
- Reduces Expense

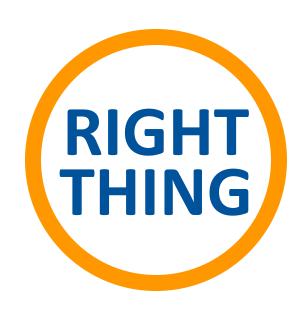

# The Industry's Most Dependable Provider

#### THE PREMIER PARTNER

#### **Quality Linguists**

- Only 1 in 11 (9%) applicants hired
- Ongoing training and support
- · Quality assurance and monitoring
- Average annual investment in our linguists exceeds many of our competitors annual earnings

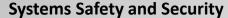

- Complete hundreds of security and business continuity client audits annually in Finance, Insurance, Healthcare, Utilities, Government sectors
- True global comprehensive Insurance and Liability Policy

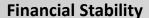

- More than 3x revenue of our nearest competitor\*
- Sustained growth with annual revenue increases

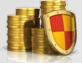

#### **Technological Innovation**

- Single largest technology investment in the history of the language industry to support client needs
- Faster, clearer connections to interpreters
- · New cutting edge solutions

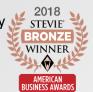

#### THE TRUSTED PARTNER

**Experienced** 

36 YEARS

Clients

**Client Retention** 

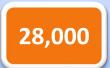

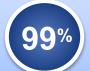

#### THE PROVEN PARTNER

13 of the top 14 Medical Facilities

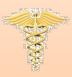

18 of the top 20 Insurance Companies

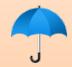

8 out of the top 10 Commercial Banks

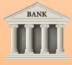

1000s of Government Agencies

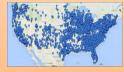

<sup>\* 2018</sup> Common Sense Advisory

## Working with the Interpreter

- Brief and update the interpreter
  - Introduce yourself and state the goal of the encounter.
- Communicating with the customer
  - Retain control of the call. The interpreter will assist with communication, but you drive the conversation.
  - Use direct speech (first person) at all times. "How are your today?"
  - Speak in short sentences, using 3-5 sentence segments and pause at the end of a thought.
  - Avoid jargon, slang and complicated technical terminology
  - If you sense that the customer does not understand, try to rephrase or explain in a different manner or repeat what you have heard.
  - Remember, whatever the interpreter hears will be interpreted. Avoid private conversations.
- Closing the conversation
  - Check with the customer for understanding
  - Document that you worked with an interpreter, include the interpreter name and ID #. This is especially important in healthcare situations.

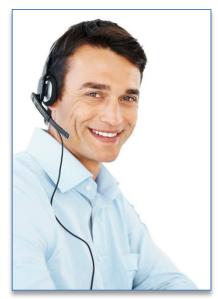

## Phone Interpreting: Quick Reference Guide

#### Quick Reference Guide

# LanguageLine Solutions®

#### SANTA MARIA SCHOOL DISTRICT

#### TO ACCESS AN INTERPRETER

- 1. DIAL TOLL-FREE NUMBER: 1-844-908-3605
- 2. INDICATE LANGUAGE:
  - 1 FOR SPANISH
  - 2 FOR ALL OTHERS AND CLEARLY STATE THE LANGUAGE
  - 0 IF YOU DON'T KNOW THE LANGUAGE YOU NEED
  - 3. PROVIDE: PLEASE PROVIDE YOUR DEPARTMENT NAME PLEASE PROVIDE YOUR SCHOOL SITE NAME

### Accessing a Phone Interpreter

### Receiving an INBOUND Call From an LEP:

- 1. Place the LEP on hold using the conference hold button.
- 2. Dial the LanguageLine toll free service number or hit the pre-programmed button to connect with LanguageLine.
- 3. Follow the IVR prompts or supply the information requested by the call agent.
- 4. An interpreter will be connected to the call.
- 5. Brief the interpreter. Summarize what you wish to accomplish and give any special instructions.
- 6. Add the LEP caller on the line.
- 7. Say "end of call" to the interpreter to complete the call.

**Helpful Tip**: If you are unable to identify the language, call LanguageLine call agents for help.

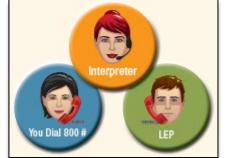

### Accessing a Phone Interpreter

### Placing an OUTBOUND Call to an LEP:

- 1. Dial the LanguageLine toll free service number or hit the preprogrammed button to connect with LanguageLine.
- Follow the IVR prompts or supply the information requested by the call agent.
- 3. Brief the interpreter. Summarize what you wish to accomplish and give any special instructions.
- 4. Ask the interpreter to dial the LEP or place the interpreter on hold and conference in the LEP.
- 5. Say "end of call" to the interpreter to complete the call.

**Helpful Tip:** If you are unable to identify the language, call LanguageLine call agents for help.

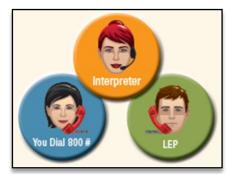

# Identifying the Language Preference

Language identification tools are available to enable limited English speakers to point to their preferred language. If a language still can not be identified, call an interpreter for language identification assistance.

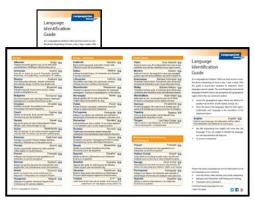

Language ID Card

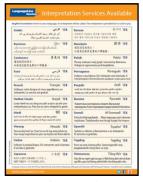

**Desktop Display** 

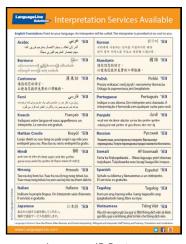

Language ID Poster

#### **English**

English 😭

Point to your language. An interpreter will be called. The interpreter is provided at no cost to you.

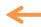

This phrase is translated into various languages for limited English speakers self-identification. It notifies Patients of their rights.

# Access Support Materials for your Staff

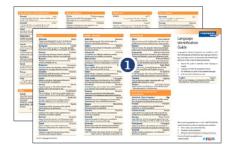

Language ID Guide

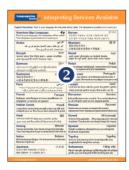

Language ID Poster & Desktop Display

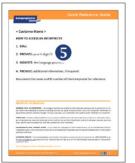

**Flyers** 

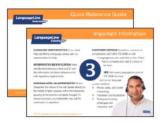

**Postcards** 

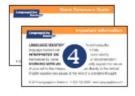

Wallet Cards

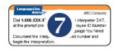

Labels

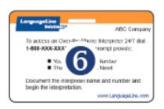

**Badges** 

### How to download Insight video remote interpretation

#### Laptop/PC with Google Chrome Browser

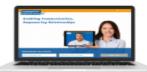

- Using Chrome, enter this url: https://lnSight.LanguageLine.com
- Insert your Authentication Code
- Type a Device Name
- Click on "Activate Device"
- Click on "ALLOW" for access to your camera and microphone.

#### iPhone or iPad

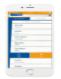

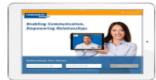

- On your iPhone or iPad tap the App Store icon and search for "LanguageLine InSight". Tap "Get" and "Install".
- After download is complete. tap the "Interpreters" icon and follow the screen prompts to complete the one-time authentication of your device.
- After you tap "Activate Device", tap "OK" two times to allow the application to access your microphone and camera.

#### Android Device

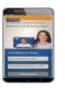

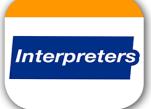

LanguageLine

- On your Android device tap the Google Play store icon and search for "LanguageLine". Tap the "Interpreters" icon. Then tap "Install".
- After download is complete, tap "Open".
- Tap "OK", then tap "Allow" twice to allow the application to access your microphone
- Follow the screen prompts to complete the one-time

# and camera.

# authentication of your device.

#### YOUR AUTHENTICATION CODE AND DEVICE NAME

Authentication Code (not case sensitive):

Device Name (15 digit maximum):

#### 76K8PFGYMR

#### TIPS FOR A SUCCESSFUL INTERPRETATION SESSION

- Introduce yourself and brief the interpreter.
- Speak slowly in short sentences.
- Allow the interpreter time to interpret.
- Check for understanding.

### Accessing the InSight Application

### On the iPad/Tablet

Tap on the InSight icon to open the application.

### On the PC/Laptop

 Double Click on the InSight icon to open the application.

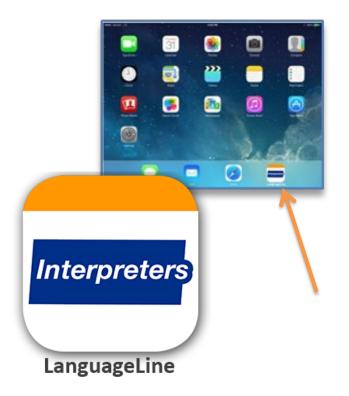

### InSight Language Selection Screen

- The app opens in "Top Languages" to access the 41 languages including American Sign Language
- Languages appear in English and in-language
- Scroll to view more languages
- Dynamic language display adjusts to your usage
- Icons dynamically adjust with language schedule to match video schedule
- Search Languages feature allows searches by language or country

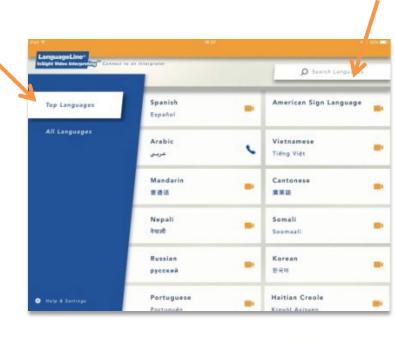

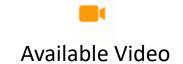

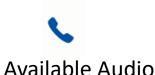

### Accessing a Video Interpreter

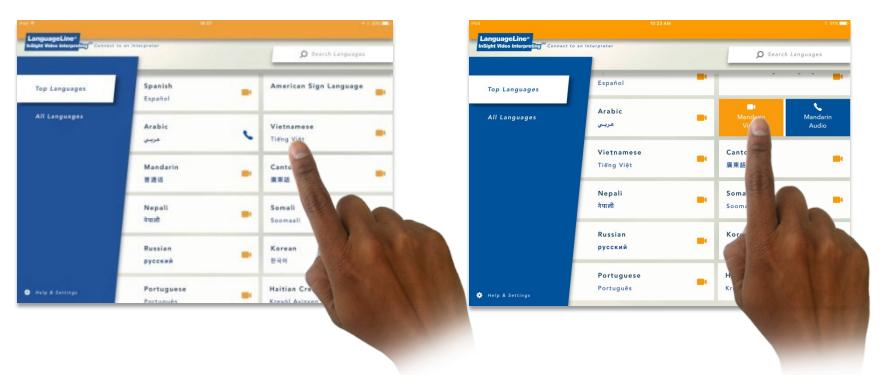

- Tap the language to select-the language will turn orange for video and blue for audio
- Tap the orange box with video icon to access a video interpreter
- Tap the blue box with phone icon to access an audio only interpreter
- While connecting to the interpreter, a full view allows for proper positioning of the iPad
- Greet your interpreter

## Accessing an Audio Interpreter

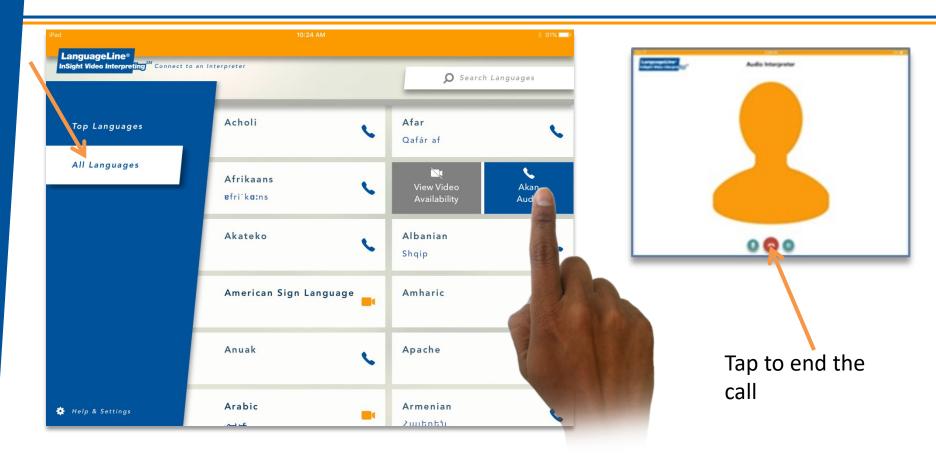

- Choose All Languages and tap the language to select
- Tap the blue highlighted language with phone icon to access an audio interpreter
- An image icon appears onscreen and your audio interpreting session begins

## Navigating the InSight Tap Control Buttons

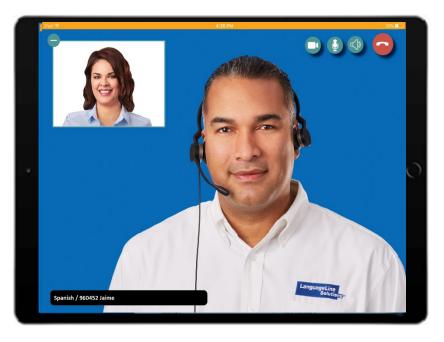

- Minimize or move the self-video window or drag the image to a different location
- Allow video privacy so the interpreter does not have video access
- Mute and un-mute audio
- End the call
- Access the in-app volume adjustment

### NotePad Feature

- Text can emphasize key information you would like the customer to understand and remember.
- To use the NotePad:
  - Ask the interpreter to bring up the NotePad
  - State what you want typed on the screen
  - Keep the information concise
  - The interpreter will type in the target language

**Note**: the NotePad feature may not be available for all languages at all times

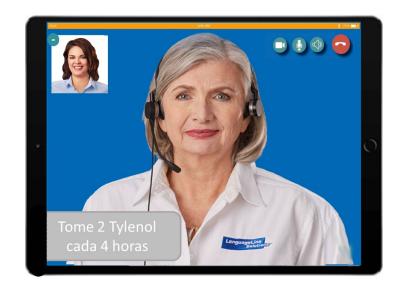

### At the End of Each Call...How Did We Do?

- Option to rate your experience after every call
- Tap 1-5 Stars 5 is the best
- Enter brief comments
- Does not replace the VOC
- No charge to our account
- On iPads only

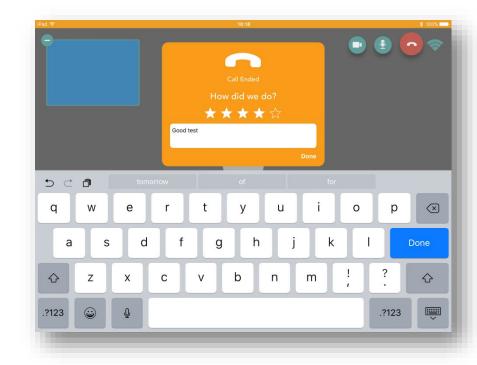

### LanguageLine Customer Service

**Account Executive** 

Michelle Garlow

Mgarlow@languageline.com

Phone: (831) 648-5836

#### **Customer Service**

LanguageLine is available for assistance for all services. If you need help with product information or support:

By Phone: 1-800-752-6096, option 2 - 6AM - 6PM PST Mon-Fri

By Email: customercare@languageline.com

#### **Voice of the Customer:**

If you wish to submit a comment or feedback to LanguageLine, visit their website at <a href="https://www.languageline.com">www.languageline.com</a> and mouse over Client Services and click on Voice of the Customer. You may submit a Voice of the Customer (VOC). They welcome your communication.